# **Quick Start Guide**

# **1. To set memory protection batteries**

To prevent losing all your settings and sales data, we strongly recommend that you set the memory protection batteries before you use the cash register and replace them at least once a year.

#### 1. Remove the printer cover by lifting it up.

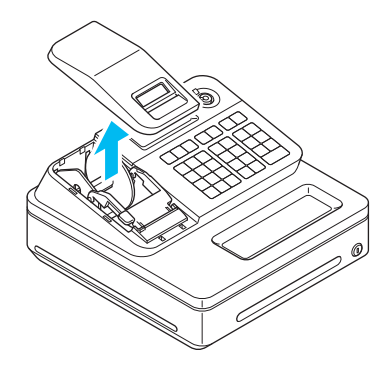

**3.** Remove the battery compartment cover and install two new "AA" type batteries in the battery compartment.

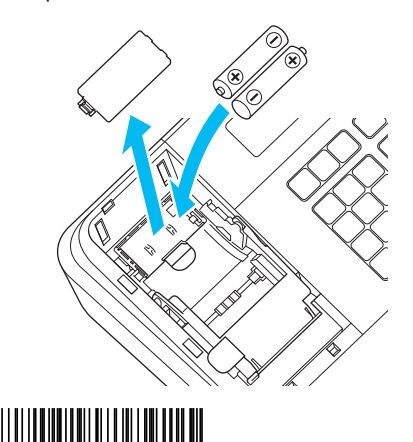

2. Remove the take up reel.

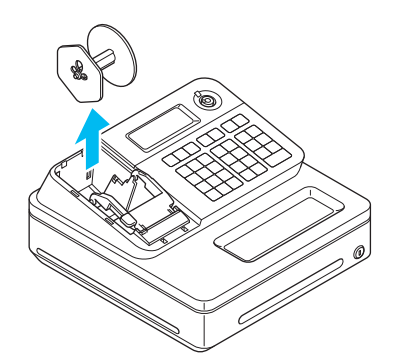

2. Hold the paper roll so that the end of the paper comes out from the bottom of the roll and place it behind the printer.

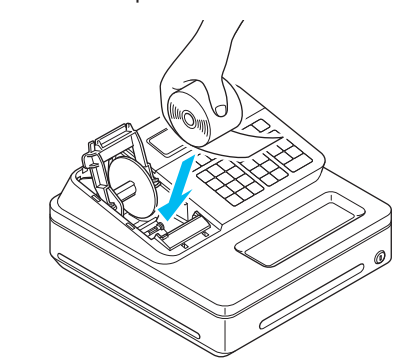

4. Close the platen arm slowly until it locks securely.

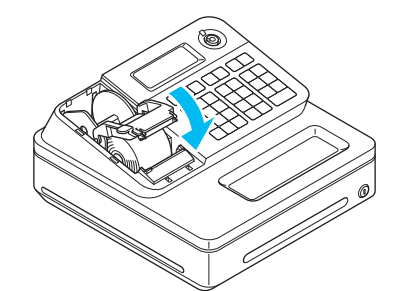

#### **Important**

**Be sure that the plus (+) and minus (-) ends of the batteries are facing in the directions as indicated on the battery compartment.** 

> 1. Insert a Mode key that comes with the cash register in the Mode switch and turn it to **OFF** position.

# **2. To set a paper roll**

1. Open the platen arm by lifting it up.

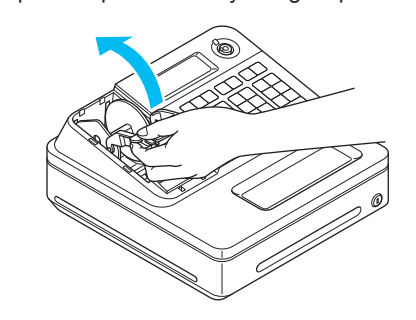

- 1. As soon as you plug in the power cord, the printer prints the setting instruction and the first digit of the display flashes for setting date.
- 2. Enter the date in order of day, month and year. For example, 210113 for January 21, 2013. The display changes for setting time. Enter the present hour and minute in 24-hour system.

3. Place the end of the paper over the printer.

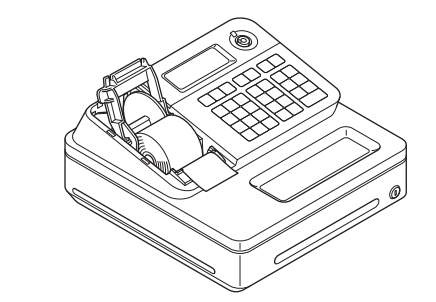

- 1. Turn the Mode switch to REG and press so that the paper is fed about 20 cm.
- $2.$  Remove the left plate of the take up reel  $i$  insert the edge of the paper between the the shaft.

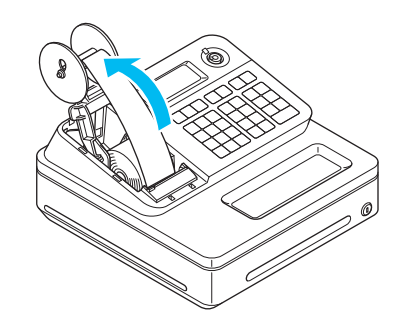

**Note:** Never touch the printer's thermal head and the platen. Avoid the thermal paper from heat, humidity or direct sunlight.

**3. To turn the cash register on**

- $3.$  Turn the reel a few turns so that it holds the paper securely then replace the left plate.
- $\overline{4}$ . Place the take up reel behind the printer press FEED key to reduce a slack of the pa
- 5. Replace the printer cover.
	- **Note:** The default setting of your cash register is as journal printer. If you wish to to issue receipts, please see "To is receipts" on page E-10 of the User Manual.

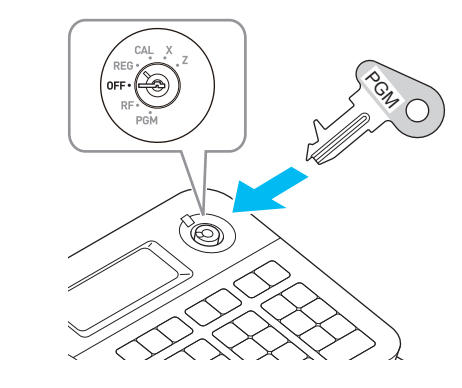

2. Plug in the power cord into an AC outlet.

# **4. To set date and time**

- 1. Turn the Mode switch to **PGM** position.
- $2.$  Press  $\frac{max}{max}$  key.

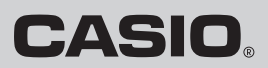

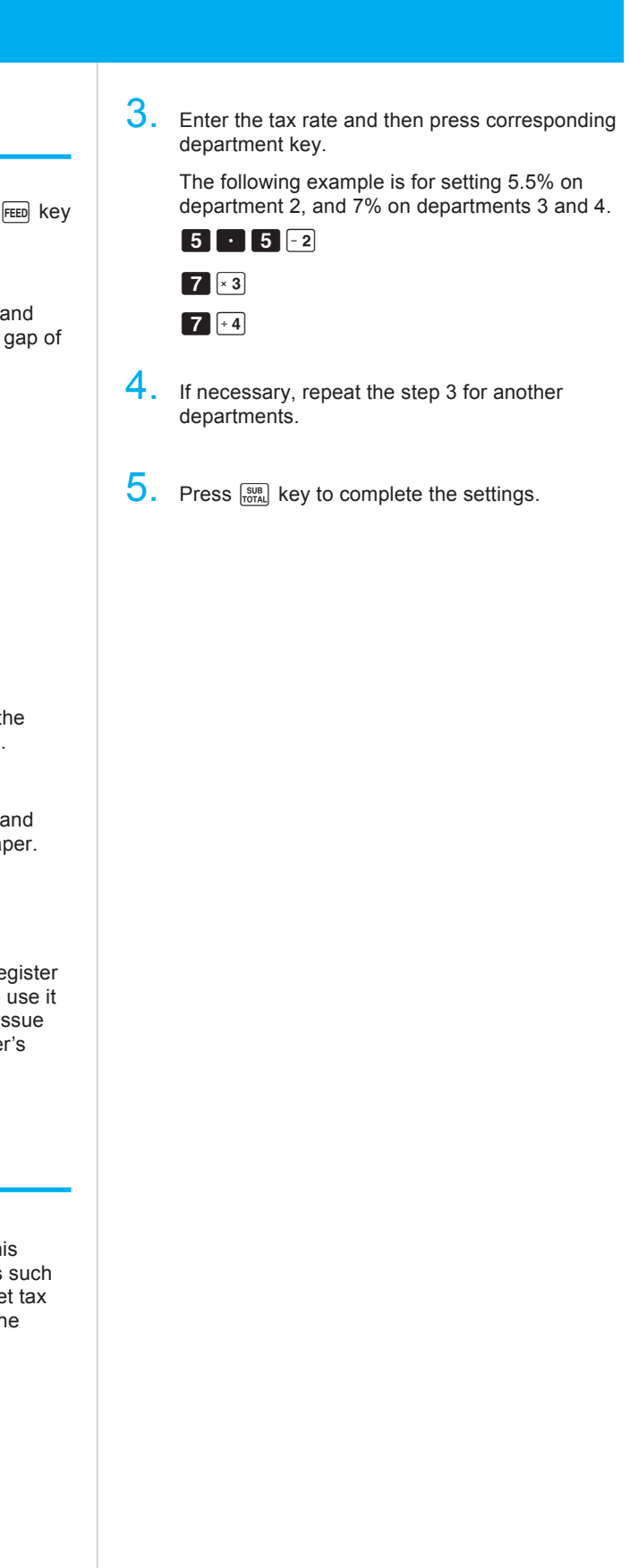

# **5. To set a journal paper**

# **6. To set tax rate**

The following procedure sets flat tax rates on departments. Please note that the rate set in the operation is add-in tax rate. For further settings as rounding calculations etc., please see "To se tables and rounding system" on page E-44 of the User's Manual.

# **Preparations**

**Note:** Please follow the steps described below.

Electronic Cash Register SE-G1

Q SG256\*EFGS

4. Replace the battery compartment cover.

# **Getting to know your cash register Daily in the case of the case of the case of the case of the case of the Daily job flow**

#### **1. Mode switch**

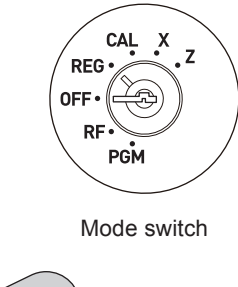

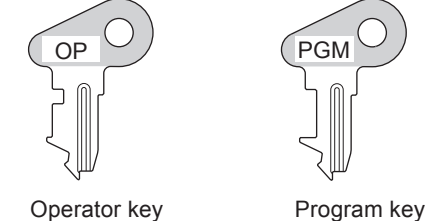

The Program key marked PGM can select any position of the Mode switch while Operator key marked OP can select only OFF, REG, or CAL positions.

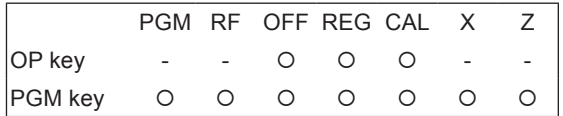

#### 1 PGM (Programming)

This position is for setting your cash register to suit the needs of your store.

2 RF (Refund)

Use this position to correct registered items.

#### 3 OFF

The cash register turns off in this position.

- 4 REG (Register)
- This position is for normal transactions.
- 5 CAL (Calculator)

Select this position when you use the cash register as a calculator.

6 X (Read)

This is the position used for issuing daily sales totals report without clearing the data.

7 Z (Reset)

This position is for issuing reports of daily totals with clearing the accumulated totals.

## **2. Display**

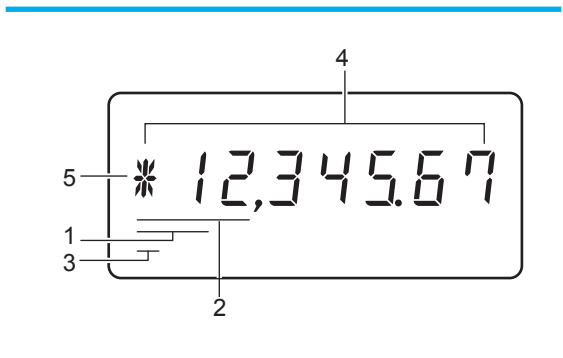

1 Department number display

Anytime you press a department key to register an item, corresponding department number appears here.

2 PLU number display

When you perform a PLU registration, corresponding PLU number appears here.

3 Number of repetition

When you register an item repeatedly in a department, the number of repetition appears here.

> ment.  $\lceil \cdot \rceil$  to  $\lceil \cdot \rceil$  keys are used for four arithmetic calculations in the calculator mode.

4 Numeral display

Entered values (unit prices or quantities) and

calculated values (subtotals, totals, or change amount due) are displayed here. Up to eight digits numbers are shown in this area.

5 Character display

This digit shows the last character set in the character program mode (P2). Total  $(7)$  or change  $(5)$  appears when a total, subtotal, or change amount is displayed on part 4.

- Plugged in?
- Enough paper roll?
- Date and time are correct? (pages E-64 and E-65 of the User's Manual)
- Enough small change in the drawer?

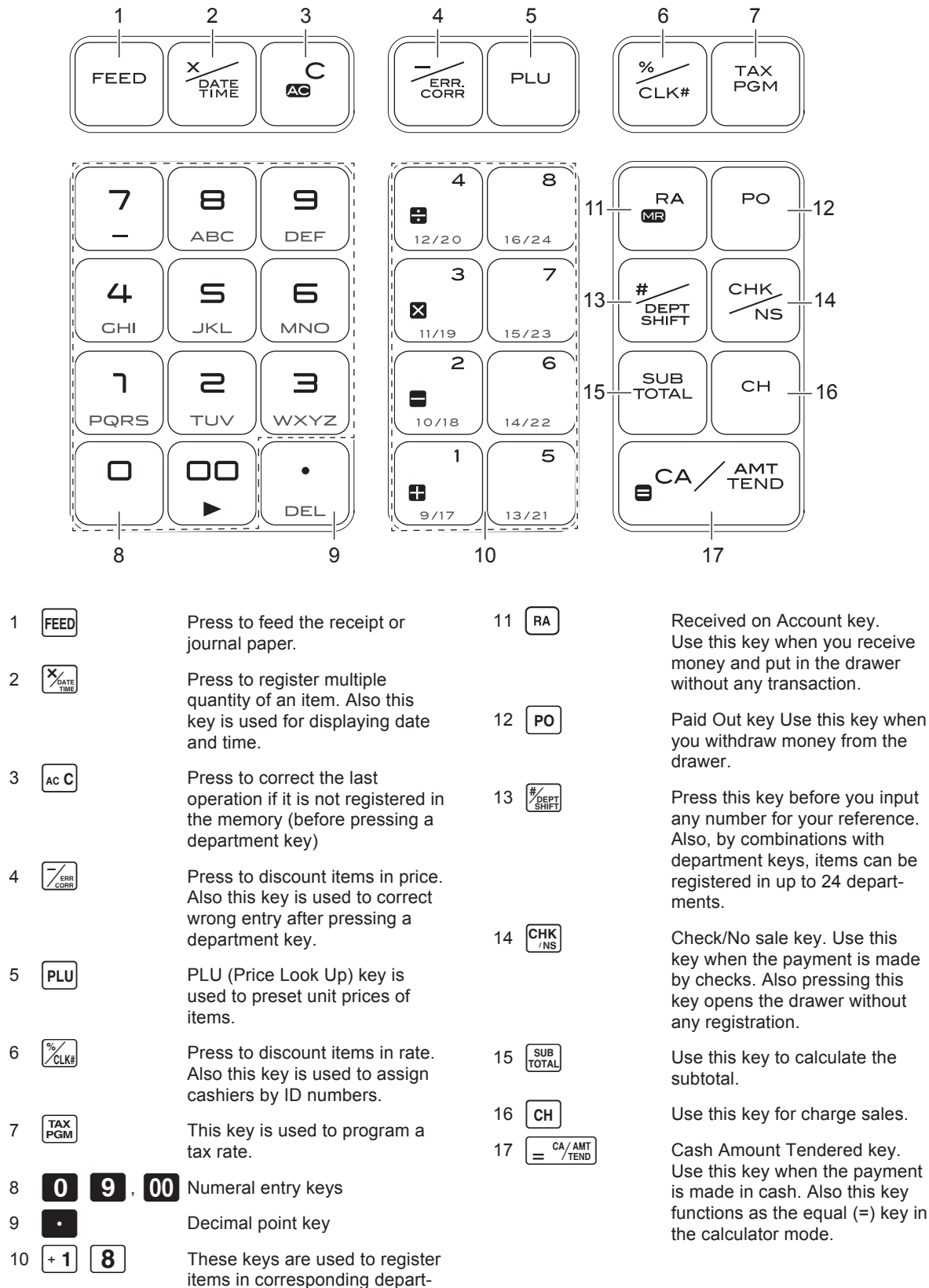

#### **Before opening your store**

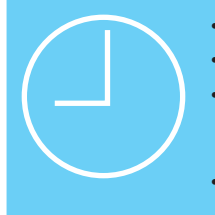

#### **While the store is open**

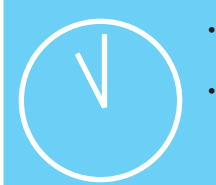

- Registrations (page E-16 of the User's Manual)
- Issuing latest total sales report if needed. (page E-28 of the User's Manual)

#### **After closing the store**

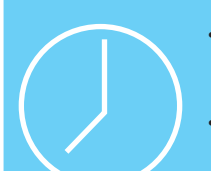

- Issuing day's total sales report. (page E-28 of the User's Manual)
- Withdraw the money from the drawer. After you withdraw all the

money from the drawer, we recommend that you leave the drawer open when you leave your store.

• Turn the Mode switch to OFF.

### **3. Keyboard**